# La mia cartella informatizzata del paziente CIP

## Istruzioni per l'uso

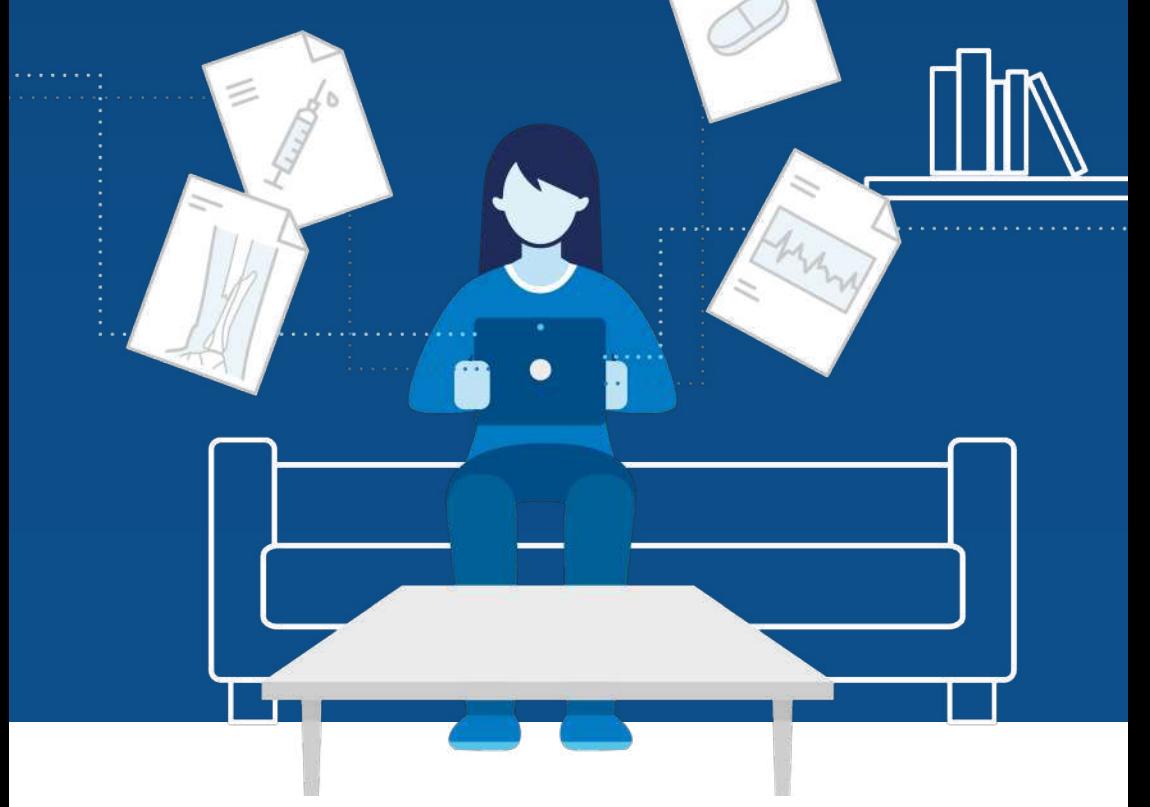

## ehealthsuisse

Kompetenz- und Koordinationsstelle von Bund und Kantonen

Centre de compétences et de coordination de la Confédération et des cantons

Centro di competenza e di coordinamento di Confederazione e Cantoni

# **Indice**

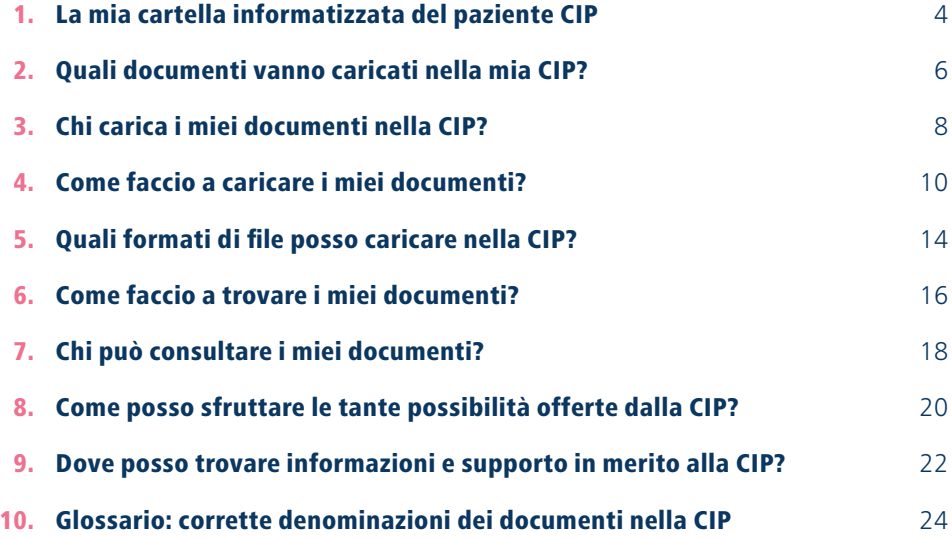

## <span id="page-3-0"></span>1. La mia cartella informatizzata del paziente CIP

*In questo opuscolo trovi le informazioni più importanti sull'utilizzo della cartella informatizzata del paziente (CIP). Per ulteriori informazioni puoi rivolgerti al tuo offerente di CIP o consultare il sito [www.cartellapaziente.ch.](https://www.cartellapaziente.ch/)* 

#### **Hai aperto la cartella informatizzata del paziente.**

Ciò significa che hai già:

- scelto un offerente di CIP
- predisposto un mezzo d'identificazione elettronica

**Non hai ancora aperto una CIP?** Contatta un offerente di CIP e procedi all'apertura.

[Scegli il tuo offerente di CIP:](https://www.cartellapaziente.ch/offerenti) **[www.cartellapaziente.ch/offerenti](https://www.cartellapaziente.ch/offerenti)**

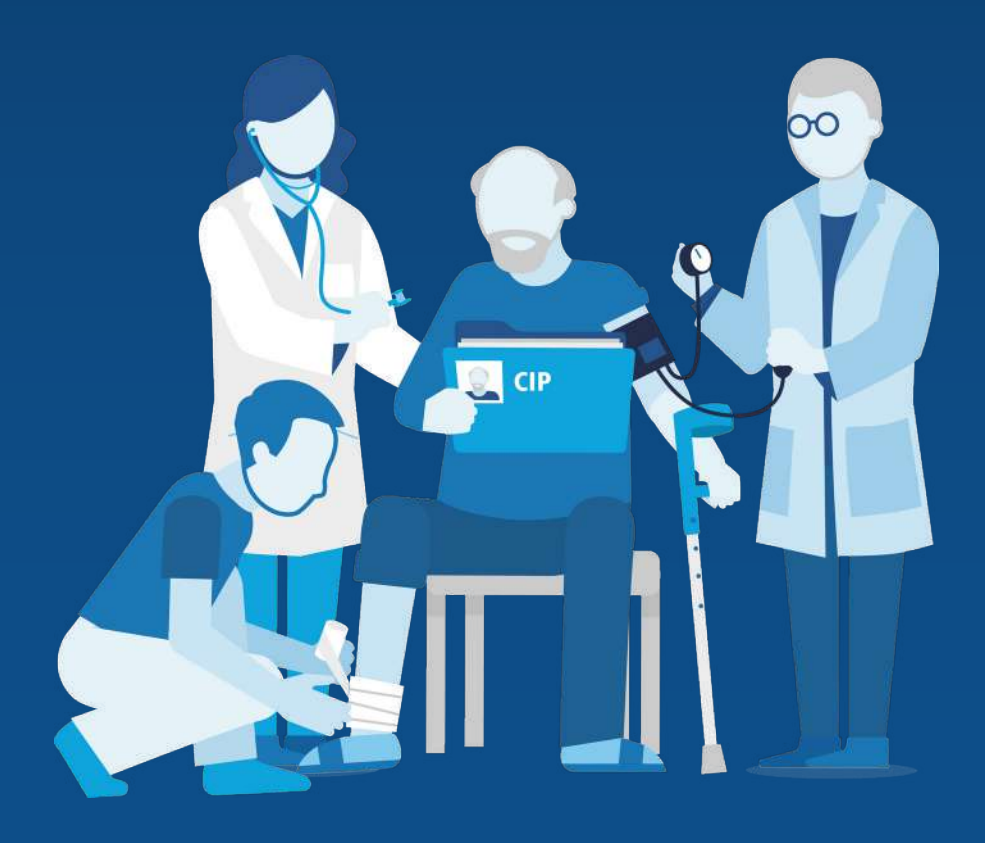

## <span id="page-5-0"></span>2. Quali documenti vanno caricati nella mia CIP?

*Nella CIP, tu e il tuo professionista della salute (cfr. capitolo 3) potete memorizzare e gestire importanti informazioni sulla tua salute. Nella CIP vanno caricati i documenti indicati qui di seguito.*

#### **Documenti creati da professionisti della salute**

Tra questi documenti figurano per esempio:

- elenchi dei medicamenti e ricette
- rapporti relativi a trattamenti e terapie (p. es. rapporti di dimissione dall'ospedale o dopo un intervento chirurgico)
- risultati di esami e analisi (p. es. referti di esami di laboratorio o referti radiografici)
- informazioni su vaccinazioni e allergie
- prescrizioni (p. es. di fisioterapisti o Spitex)

#### **Altri documenti con informazioni sulla tua salute**

Tra questi documenti figurano per esempio:

- ricette (p. es. per gli occhiali)
- dati di emergenza (dati personali, gruppo sanguigno, allergie, precedenti infortuni od operazioni, fattori di rischio, malattie, contatti di emergenza, nome del medico curante)
- un diario personale del dolore
- [direttive del paziente \(cfr. modelli a](#page-22-0)  pag. 23)
- [tessera di donatore \(cfr. modelli a](#page-22-0) pag. 23)
- dati provenienti da app sanitarie, p. es. i valori della pressione sanguigna

## Lista di controllo

#### **I documenti vanno caricati nella CIP se sono soddisfatte le condizioni indicate qui di seguito.**

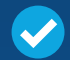

Il contenuto del documento riguarda la mia salute.

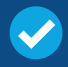

Il documento contiene informazioni importanti per i miei professionisti della salute.

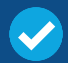

Il documento contiene informazioni sulla mia salute che sono importanti per me a livello personale

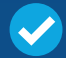

Il documento non è ancora stato caricato nella CIP.

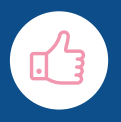

## <span id="page-7-0"></span>3. Chi carica i miei documenti nella CIP?

*Nella maggior parte dei casi i documenti vengono caricati nella CIP dal professionista della salute. Attualmente, tuttavia, non tutti i professionisti della salute partecipano alla CIP. Per questo a volte è necessario caricare autonomamente i documenti.*

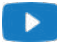

«Uso pratico della CIP»: **[www.cartellapaziente.ch/video](http://www.cartellapaziente.ch/video)**

**Le informazioni sulla tua salute appartengono a te.**  Hai il diritto di chiedere al medico una copia della tua cartella clinica.

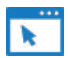

[Il modello per presentare la richiesta è disponibile al seguente indirizzo:](https://www.edoeb.admin.ch/edoeb/it/home/documentazione/basi-legali/lettere-tipo/richiesta-d-accesso-alla-propria-cartella-clinica.html) **[www.edoeb.admin.ch Documentazione > Lettere tipo > Richiesta d'accesso alla](https://www.edoeb.admin.ch/edoeb/it/home/documentazione/basi-legali/lettere-tipo/richiesta-d-accesso-alla-propria-cartella-clinica.html)  [propria cartella clinica](https://www.edoeb.admin.ch/edoeb/it/home/documentazione/basi-legali/lettere-tipo/richiesta-d-accesso-alla-propria-cartella-clinica.html)** 

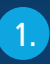

**Hai deciso di caricare i tuoi documenti nella CIP.**

• ospedali per cure acute **In questo caso, le seguenti strutture sanitarie sono tenute a caricare i tuoi dati nella CIP:** 

 $\overline{\phantom{a}}$ 

- 
- cliniche psichiatriche
- cliniche di riabilitazione
- case per anziani e di cura
- case per partorienti
- studi medici autorizzati a partire dal 1 gennaio 2022

**Le seguenti strutture sanitarie non sono tenute a caricare i tuoi dati nella CIP. Molte di queste strutture partecipano tuttavia a titolo volontario. Per esempio:** 

 $\overline{2}$ 

- medicamentie
- servizi di ostetricia
- servizi Spitex
- fisioterapisti
- studi medici autorizzati prima del 1 gennaio 2022
- altri professionisti della salute

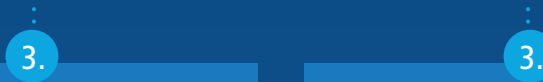

La struttura sanitaria carica i tuoi dati nella CIP.

Se la struttura sanitaria non partecipa alla cartella informatizzata del paziente, puoi richiedere i documenti e caricarli autonomamente nella CIP.

**Sei solo tu a decidere se e quali documenti devono essere memorizzati nella CIP. È possibile cancellare in qualsiasi momento i documenti memorizzati.** 

## <span id="page-9-0"></span>4. Come faccio a caricare i miei documenti?

*Una volta effettuato l'accesso alla CIP, puoi caricare i documenti. La procedura varia leggermente a seconda dell'offerente di CIP, ma il principio di base rimane lo stesso.* 

A partire da [pagina 14](#page--1-0) trovi informazioni sui formati di file che puoi caricare e consultare nella CIP.

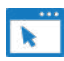

[Per informazioni dettagliate, rivolgiti al tuo offerente.](https://www.cartellapaziente.ch/offerenti) **[www.cartellapaziente.ch/offerenti](https://www.cartellapaziente.ch/offerenti)**

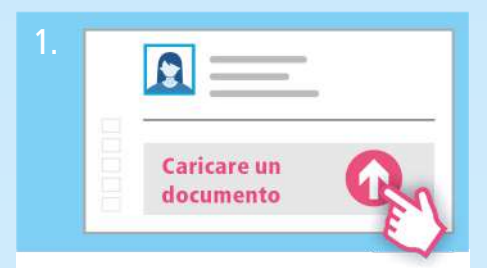

### Avvio

Hai effettuato l'accesso alla CIP e ti trovi nella pagina panoramica. Vorresti caricare dei documenti nella CIP. A seconda dell'offerente, nella pagina panoramica clicca su «Carica un documento».

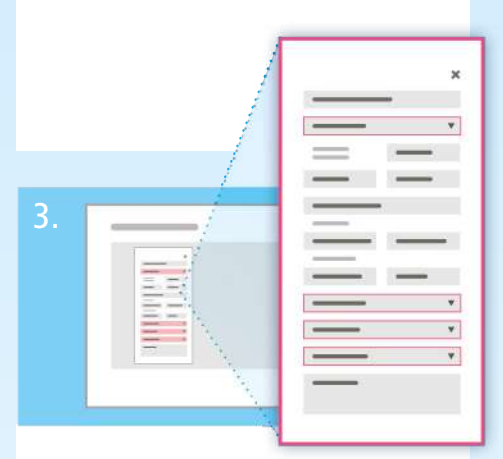

#### Descrivere il documento

Compilando i campi, si descrive il documento in modo da poterlo ritrovare in un secondo momento. I campi contrassegnati sono obbligatori, mentre gli altri sono facoltativi.

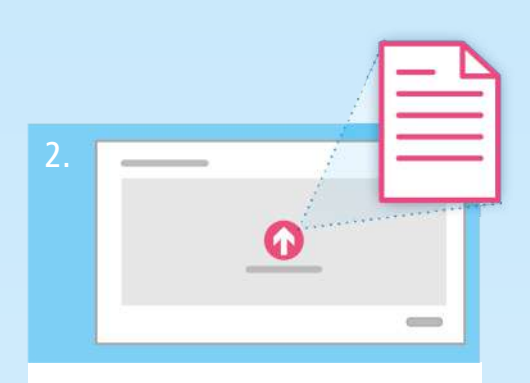

### Selezionare il documento

**Opzione 1:** seleziona dal tuo computer il documento desiderato e trascinalo nel campo grigio.

**Opzione 2:** clicca nel campo grigio. Sempre rimanendo all'interno del campo, cerca il documento sul tuo computer. Puoi selezionare anche più documenti contemporaneamente. Infine, conferma la selezione.

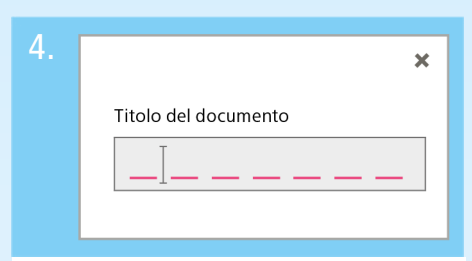

### Selezionare il documento

A seconda dell'offerente, il titolo del documento può apparire automaticamente. Nel caso in cui il titolo indicato non sia appropriato o non fornisca informazioni utili, modificalo e scegli un titolo che ti permetta di ritrovare il documento in un secondo momento.

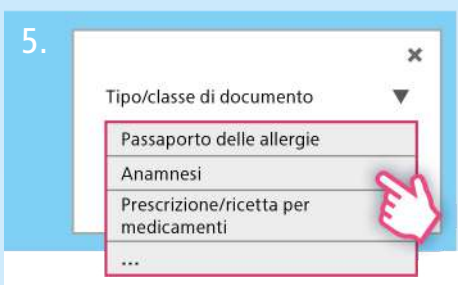

### Tipo di documento

A seconda dell'offerente, clicca sul campo «Tipo di documento» o «Classe di documento» e seleziona dalla lista il tipo di documento pertinente.

Se hai dubbi su quale tipo di documento selezionare, trovi tutte le spiegazioni nel glossario a partire da [pagina 24.](#page-23-0)

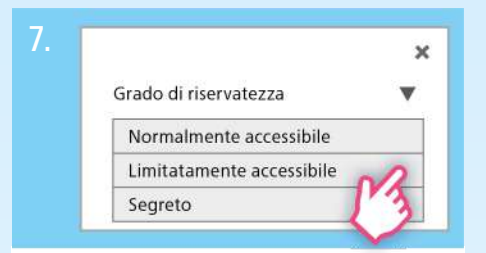

### Definire i diritti d'accesso

Nel campo «Grado di riservatezza» scegli tra «Normalmente accessibile», «Limitatamente accessibile» e «Segreto». Maggiori informazioni sono consultabili a [pagina 18](#page-17-0).

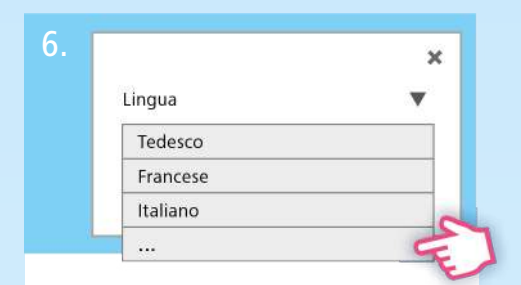

#### Lingua

Clicca sul campo di inserimento e seleziona dalla lista la lingua del documento caricato.

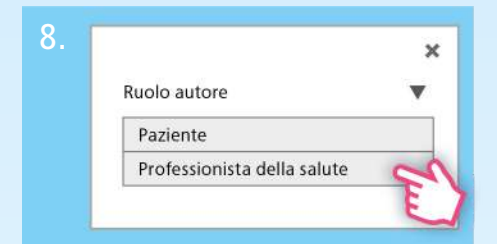

#### Ruolo dell'autore

Nel campo seleziona «Paziente». Se non sei l'autore del documento, seleziona «Professionista della salute». Alcuni offerenti di CIP non prevedono questi campi.

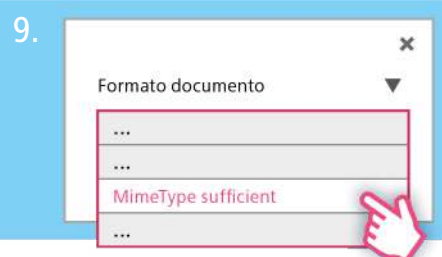

### Formato del documento

Indica sempre il formato «MimeType sufficient».

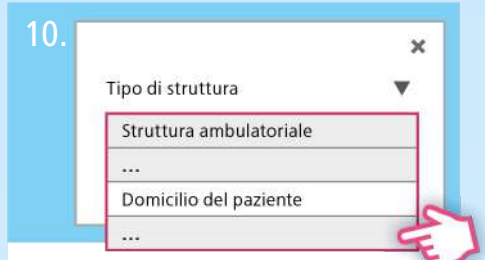

### Tipo di struttura

Nel campo «Tipo di struttura» indica chi ha creato il documento. Clicca nel campo di inserimento e seleziona la struttura pertinente. Se sei l'autore del documento, clicca su «Domicilio del paziente».

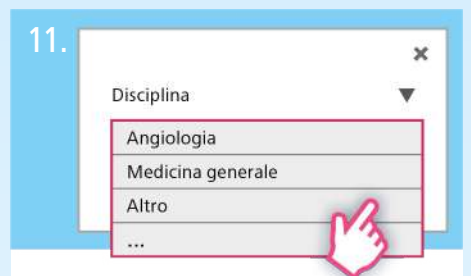

### Specialità medica (disciplina)

Nel campo «Disciplina» indica la specialità medica a cui si riferisce il documento. Clicca sul campo di inserimento e seleziona la disciplina pertinente.

Se hai dubbi su quale disciplina selezionare, trovi tutte le spiegazioni nel glossario a partire da [pagina 27.](#page-26-0)

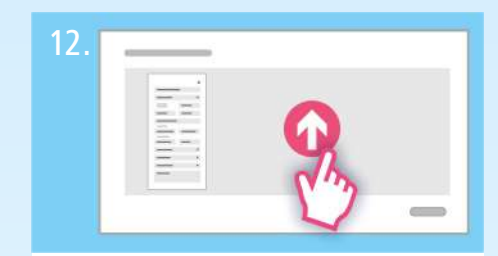

### Caricare un documento

Ora puoi caricare il documento. Se riscontri problemi controlla il formato del file (cfr. capitolo 6) e assicurati di aver compilato tutti i campi obbligatori. Clicca quindi su «Carica file» o «Salva», in basso a destra.

Congratulazioni! Il documento è stato caricato con successo.

## <span id="page-13-0"></span>5. Quali formati di file posso caricare nella CIP?

## *Nella CIP puoi salvare file di dimensioni fino a 42 MB.*

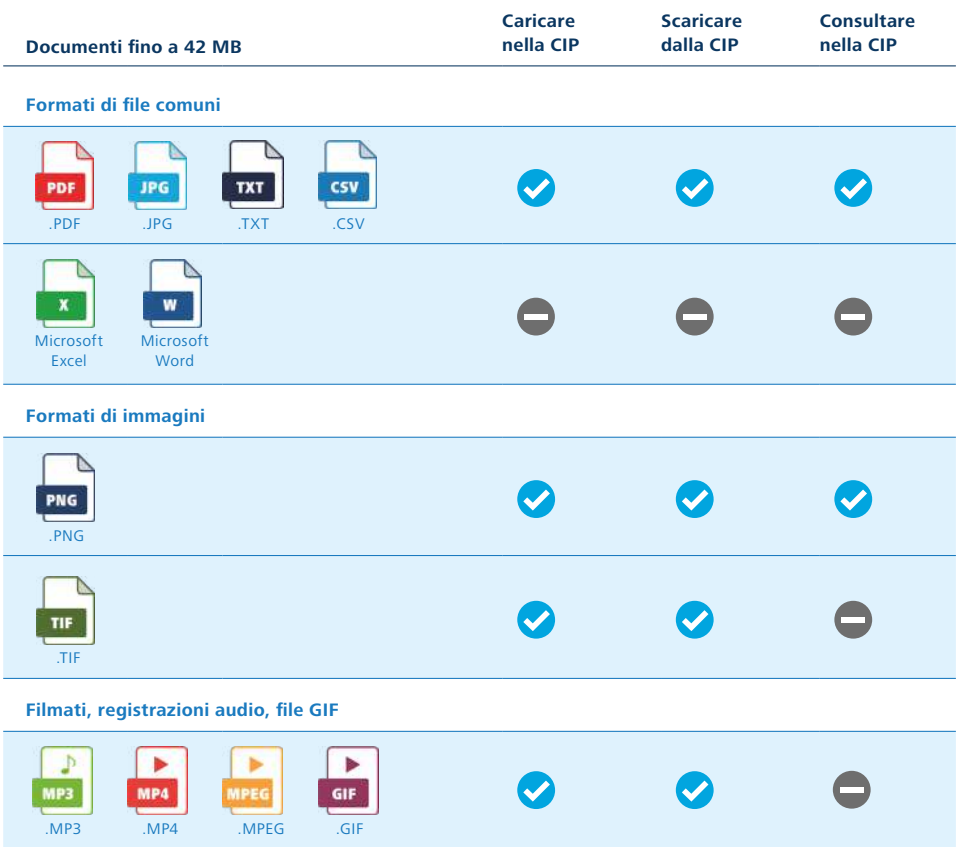

#### **Radiografie**

La maggior parte degli offerenti di CIP non permette di salvare nella CIP file di dimensioni superiori a 42 MB.

I file interessati sono i seguenti:

- referti di radiografie
- referti di tomografie computerizzate (TC)
- referti di risonanze magnetiche (RM)
- immagini di colonscopie (endoscopie)
- filmati
- registrazioni audio

Puoi convertire le immagini in un formato JPEG o PDF, anche se in questo modo la loro qualità diminuisce leggermente.

Nella maggior parte dei casi, dopo un esame le immagini ti vengono inviate sotto forma di link, CD o DVD contenenti un software che ti permette di visualizzarle con il tuo computer.

#### **Immagini in formato TIF**

Scarica l'immagine e visualizzala sul computer.

#### **Filmati, registrazioni audio, file GIF**

Filmati, registrazioni audio in formato MP4, MP3 o MPEG e file GIF: scarica i file sul tuo computer e installa il lettore appropriato.

#### **Lettore per i tuoi file**

Su diversi siti Internet puoi trovare appositi lettori e visualizzatori per riprodurre filmati e registrazioni audio e visualizzare file GIF. È anche possibile scaricarli gratuitamente.

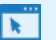

#### **[DICOM-Viewer](https://dicomviewer.net/)**

*[www.dicomviewer.net](https://dicomviewer.net/)*

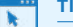

#### **[TIF-Viewer](http://www.fileviewerplus.com)**

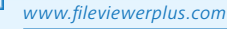

#### **[MP4-Player](https://www.videolan.org/vlc/index.it.html)**

*[www.videolan.org/vlc](https://www.videolan.org/vlc/index.it.html)*

## <span id="page-15-0"></span>6. Come faccio a trovare i miei documenti?

*Puoi ordinare o filtrare i documenti nella CIP secondo diversi criteri. La presentazione e le funzioni variano leggermente a seconda dell'offerente di CIP, ma il principio di base rimane lo stesso.* 

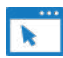

[Per informazioni dettagliate, rivolgiti al tuo offerente.](https://www.cartellapaziente.ch/offerenti) **[www.cartellapaziente.ch/offerenti](https://www.cartellapaziente.ch/offerenti)**

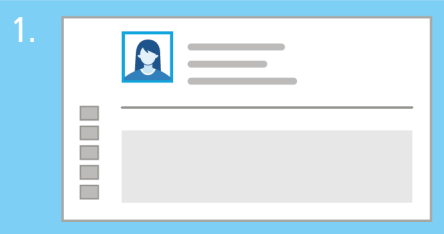

#### Avvio

Hai effettuato l'accesso alla CIP e ti trovi nella pagina panoramica.

## Panoramica dei documenti

2.

Ħ  $\overline{\mathcal{L}}$ ē  $\overline{\mathbb{R}}$ m

A seconda dell'offerente, clicca su «Panoramica dei documenti» o su «Documenti» per consultare i documenti nella tua CIP.

Panoramica dei documenti

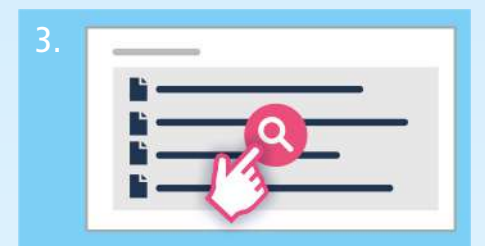

### Cercare documenti

Hai a disposizione una panoramica dei tuoi documenti. Puoi cercarli filtrandoli in base a determinati criteri come il titolo, la data, la struttura sanitaria, il tipo di documento e la disciplina.

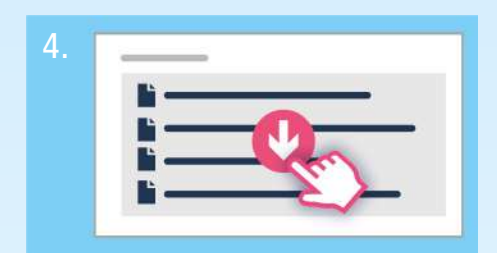

### Consultare documenti

Puoi selezionare, consultare e scaricare i tuoi documenti.

# <span id="page-17-0"></span>7. Chi può consultare i miei documenti?

*Spetta a te definire chi può consultare i tuoi documenti. Se non diversamente impostato, ai nuovi documenti viene attribuito il grado di riservatezza «Normalmente accessibile». Tuttavia, hai anche la possibilità di modificare l'impostazione di base in modo che i nuovi documenti vengano archiviati come «limitatamente accessibile» o addirittura «segreto».*

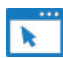

Per consultare i diritti d'accesso: **[www.cartellapaziente.ch/diritti-daccesso](https://www.cartellapaziente.ch/funzioni/che-cosa-sono-i-diritti-daccesso)** 

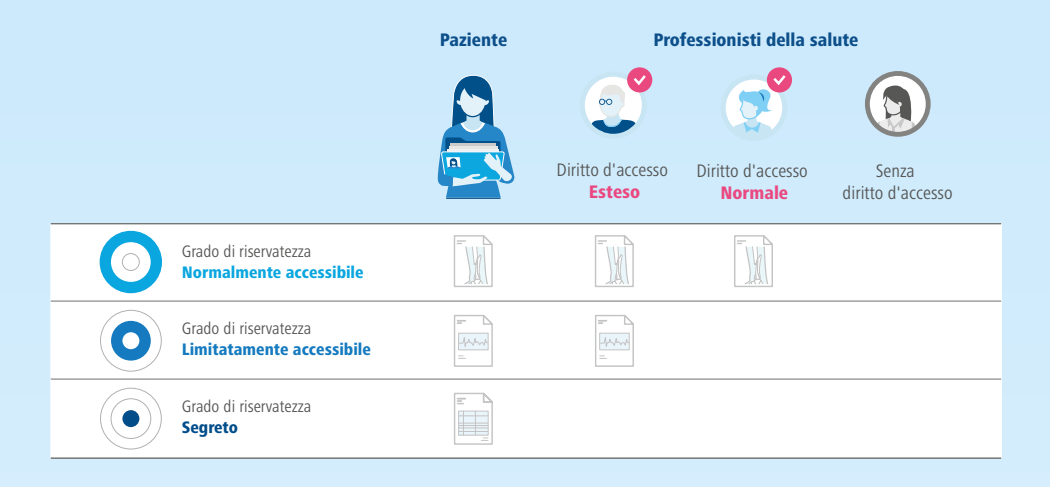

#### **Normalmente accessibile**

Situazione normale: tutti i professionisti della salute ai quali hai accordato il diritto d'accesso possono consultare questi documenti.

#### **Limitatamente accessibile**

Solo professionisti della salute con un diritto d'accesso esteso possono consultare questi documenti.

#### **Segreto**

Solo tu puoi consultare questi documenti.

# <span id="page-19-0"></span>8. Come posso sfruttare le tante possibilità offerte dalla CIP?

*Hai diverse possibilità per gestire la cartella informatizzata del paziente.* 

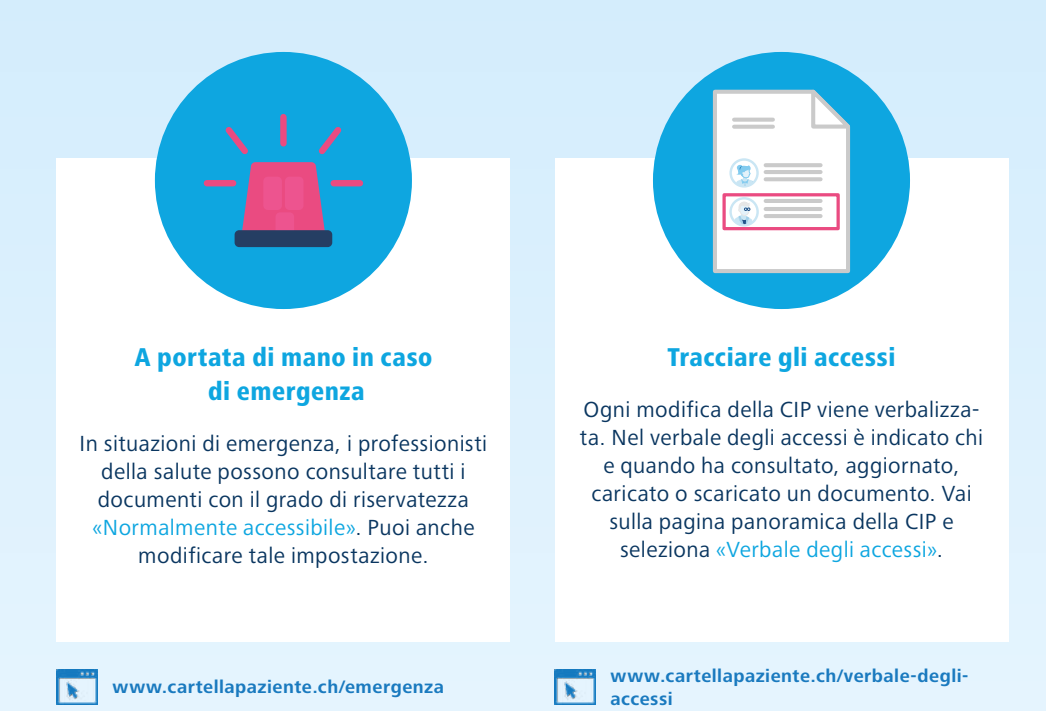

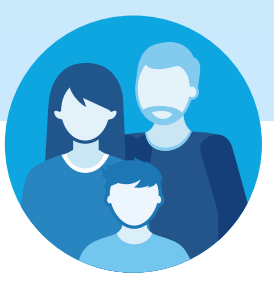

### CIP per i figli

Come genitore puoi aprire e gestire una CIP per i tuoi figli. Per maggiori informazioni in merito rivolgiti al tuo offerente di CIP.

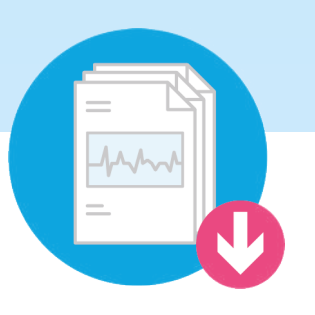

Scaricare

Puoi scaricare un documento per utilizzarlo offline.

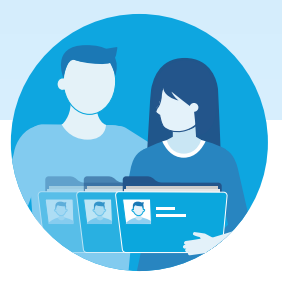

#### Designare un rappresentante

Se non vuoi gestire in prima persona la CIP puoi affidare questo compito a una persona di fiducia, che può essere una persona della sfera privata come un familiare o un amico.

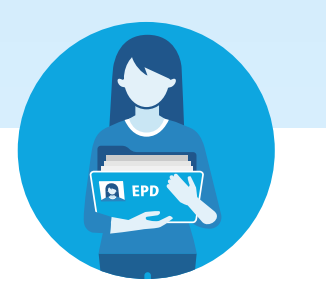

#### Trasferire diritti d'accesso

Puoi autorizzare un professionista della salute a trasferire il suo diritto d'accesso ad altri professionisti o gruppi di professionisti della salute.

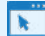

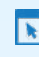

**[www.cartellapaziente.ch/rappresentante](https://www.cartellapaziente.ch/funzioni/come-faccio-designare-un-rappresentante) [www.cartellapaziente.ch/diritti-daccesso](https://www.cartellapaziente.ch/funzioni/che-cosa-sono-i-diritti-daccesso)**

## <span id="page-21-0"></span>9. Dove posso trovare informazioni e supporto in merito alla CIP?

*Sul sito Internet del tuo offerente di CIP troverai informazioni più dettagliate sulla CIP, spesso anche con video tutorial che illustrano tutte le procedure passo per passo. L'offerente risponderà anche alle tue domande.* 

## Offerenti di CIP

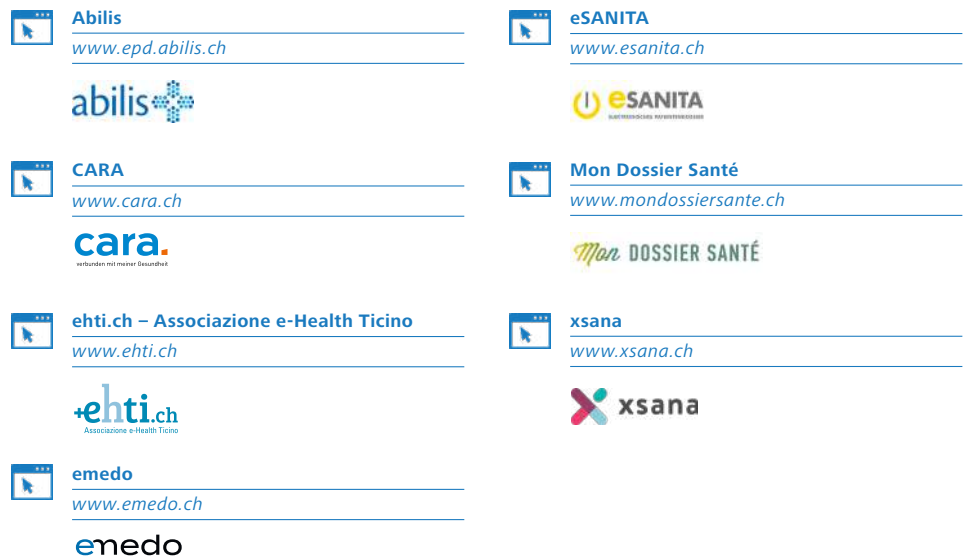

#### <span id="page-22-0"></span>Modelli

#### **Tessera di donatore**

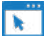

#### **[Tessera di donatore](https://www.vivere-condividere.ch/)**

*[www.vivere-condividere.ch](https://www.vivere-condividere.ch/)*

#### **Direttive del paziente**

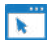

#### **[FMH](https://www.fmh.ch/it/servizi/diritto/disposizioni-del-paziente.cfm)** *[www.fmh.ch](https://www.fmh.ch/it/servizi/diritto/disposizioni-del-paziente.cfm)*

[Servizi > Diritto > Disposizioni del paziente](https://www.fmh.ch/it/servizi/diritto/disposizioni-del-paziente.cfm)

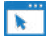

#### **[Pro Senectute](https://www.prosenectute.ch/it/prestazioni-di-servizi/consulenza/docupass.html)**

*[www.prosenectute.ch/it](https://www.prosenectute.ch/it/prestazioni-di-servizi/consulenza/docupass.html)* [Prestazione di servizi > Consulenza > Docupass](https://www.prosenectute.ch/it/prestazioni-di-servizi/consulenza/docupass.html)

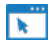

#### **[Lega contro il cancro](https://www.legacancro.ch/il-cancro/cure-palliative/direttive-anticipate-della-lega-contro-il-cancro)**

*[www.legacancro.ch](https://www.legacancro.ch/il-cancro/cure-palliative/direttive-anticipate-della-lega-contro-il-cancro)*

[Il cancro > Cure palliative > Direttive anticipate](https://www.legacancro.ch/il-cancro/cure-palliative/direttive-anticipate-della-lega-contro-il-cancro)  [della Lega contro il cancro](https://www.legacancro.ch/il-cancro/cure-palliative/direttive-anticipate-della-lega-contro-il-cancro) 

#### **Richiedi i documenti sanitari al tuo medico**

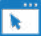

**[Incaricato federale della protezione dei](https://www.edoeb.admin.ch/edoeb/it/home/documentazione/basi-legali/lettere-tipo/richiesta-d-accesso-alla-propria-cartella-clinica.html)  [dati e della trasparenza \(IFPDT\)](https://www.edoeb.admin.ch/edoeb/it/home/documentazione/basi-legali/lettere-tipo/richiesta-d-accesso-alla-propria-cartella-clinica.html)**

*[www.edoeb.admin.ch](https://www.edoeb.admin.ch/edoeb/it/home/documentazione/basi-legali/lettere-tipo/richiesta-d-accesso-alla-propria-cartella-clinica.html)* 

[Documentazione > Lettere tipo > Richiesta](https://www.edoeb.admin.ch/edoeb/it/home/documentazione/basi-legali/lettere-tipo/richiesta-d-accesso-alla-propria-cartella-clinica.html)  [d'accesso alla propria cartella clinica](https://www.edoeb.admin.ch/edoeb/it/home/documentazione/basi-legali/lettere-tipo/richiesta-d-accesso-alla-propria-cartella-clinica.html)

### Offerte di consulenza

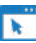

**[Associazione consumatrici e consumatori](https://acsi.ch/)  [della Svizzera italiana](https://acsi.ch/)**

*[www.acsi.ch](https://acsi.ch/)*

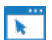

#### **[Fondazione Organizzazione svizzera](https://www.spo.ch/it)  [dei pazienti \(OSP\)](https://www.spo.ch/it)**

*[www.spo.ch](https://www.spo.ch/it)*

### Software di visualizzazione

Nei seguenti siti Internet puoi trovare appositi software per visualizzare i filmati e le registrazioni audio riguardanti la tua salute.

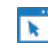

#### **[DICOM-Viewer](https://dicomviewer.net/)**

*[www.dicomviewer.net](https://dicomviewer.net/)*

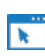

#### **[TIF-Viewer](http://www.fileviewerplus.com)**

*[www.fileviewerplus.com](http://www.fileviewerplus.com)*

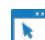

#### **[MP4-Player](https://www.videolan.org/vlc/index.it.html)**

*[www.videolan.org/vlc](https://www.videolan.org/vlc/index.it.html)*

## <span id="page-23-0"></span>10. Glossario: corrette denominazioni dei documenti nella CIP

*Quando carichi un documento nella CIP devi selezionare un'opzione all'interno dei seguenti quattro campi:*

- *1. Tipo di documento*
- *2. Specialità medica*
- *3. Struttura sanitaria*
- *4. Formato del documento*

Non sai quale opzione scegliere? Qui sotto trovi i termini ordinati e spiegati in base ai vari argomenti medici.

### 1. Tipo di documento

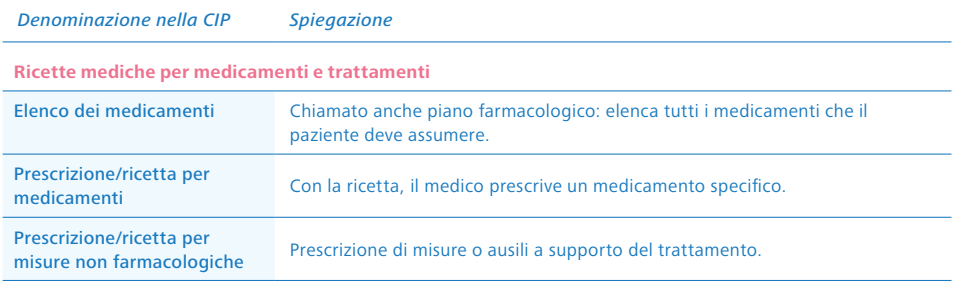

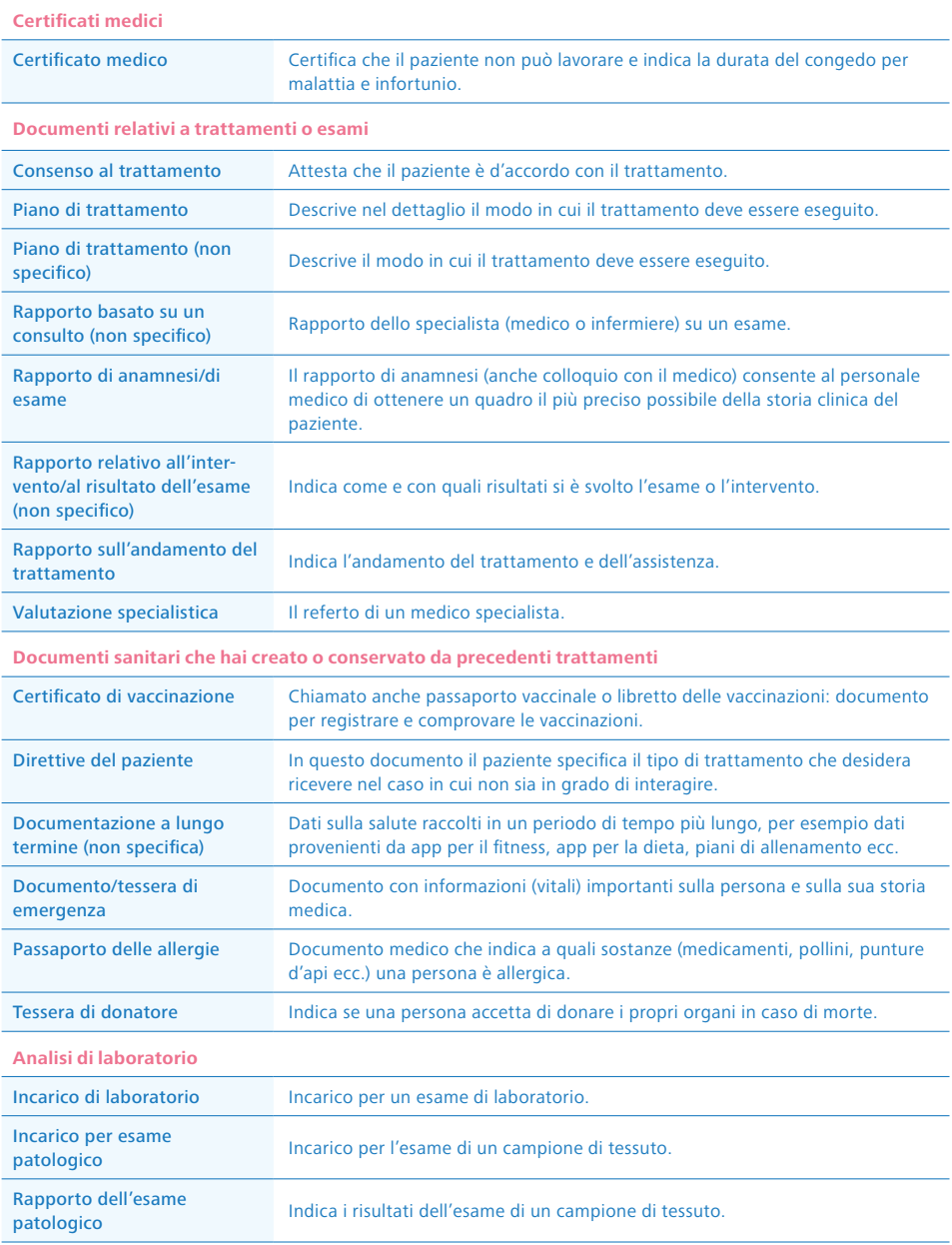

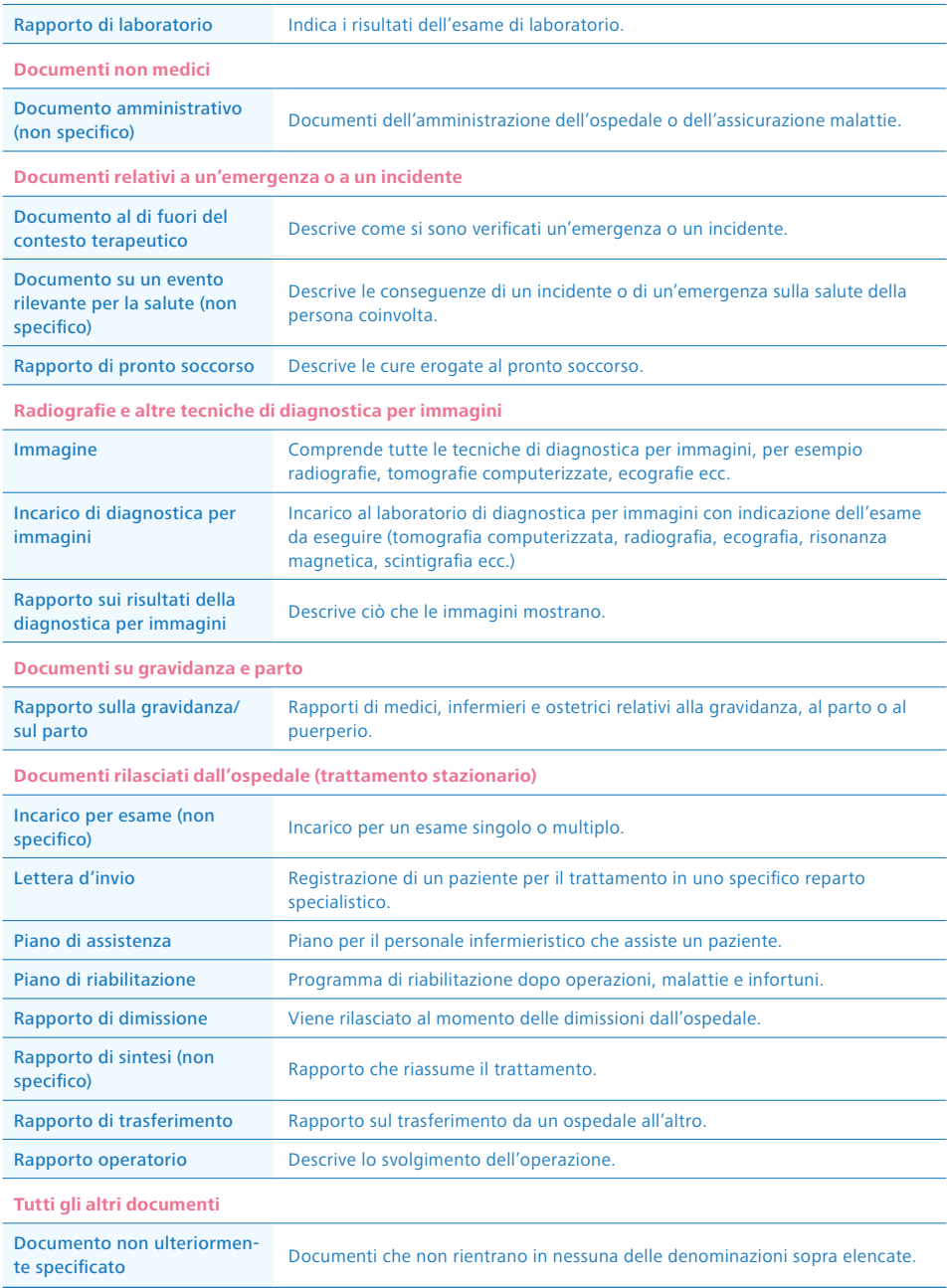

## <span id="page-26-0"></span>2. Specialità medica

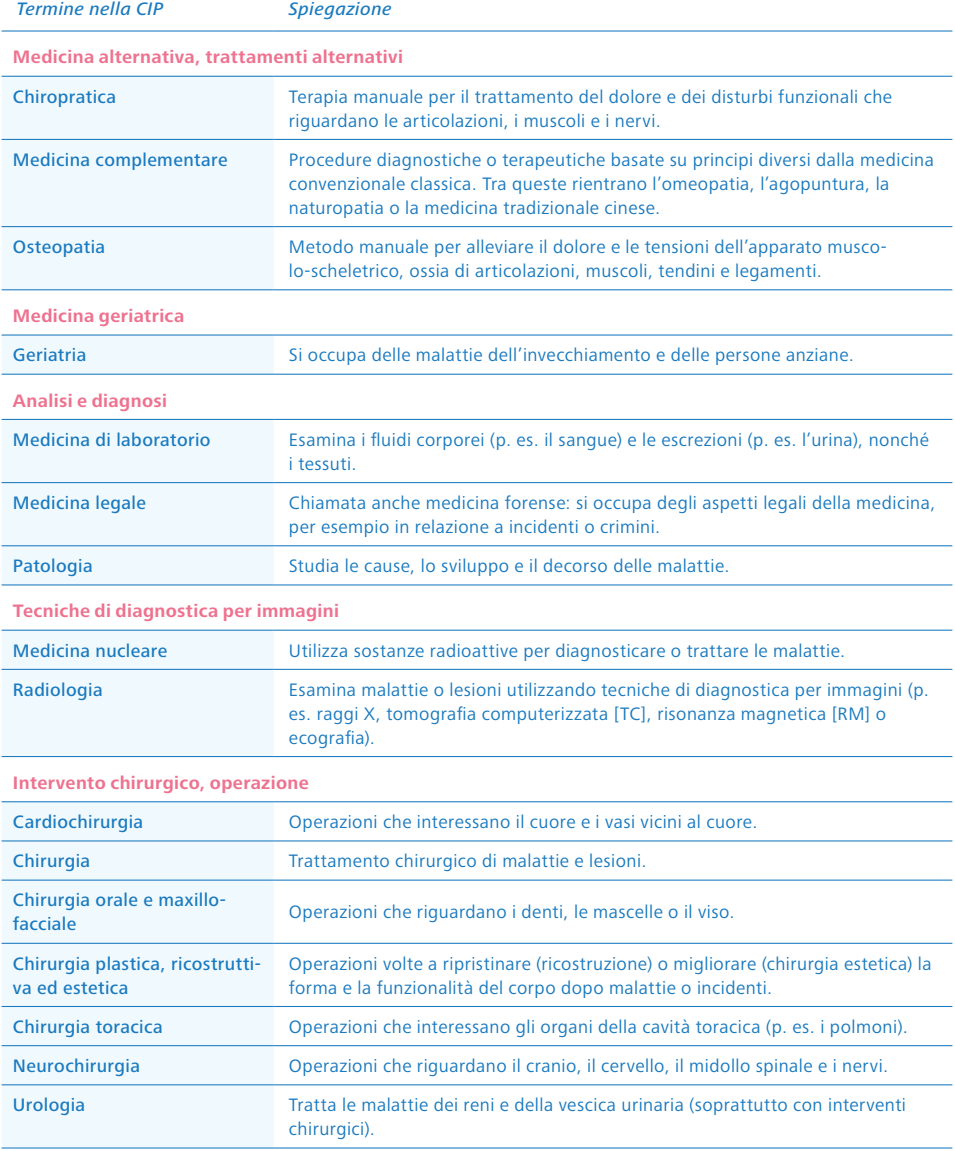

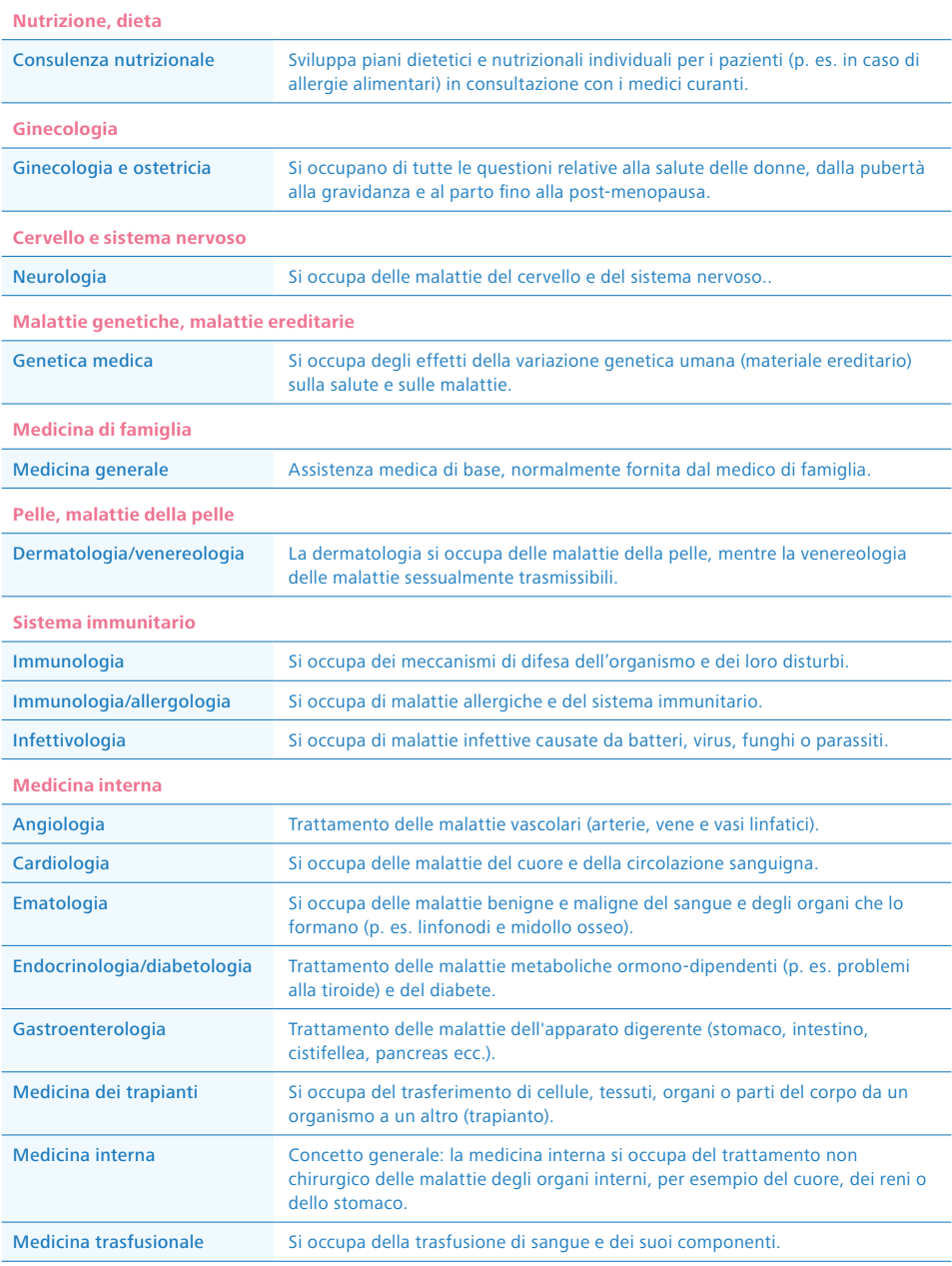

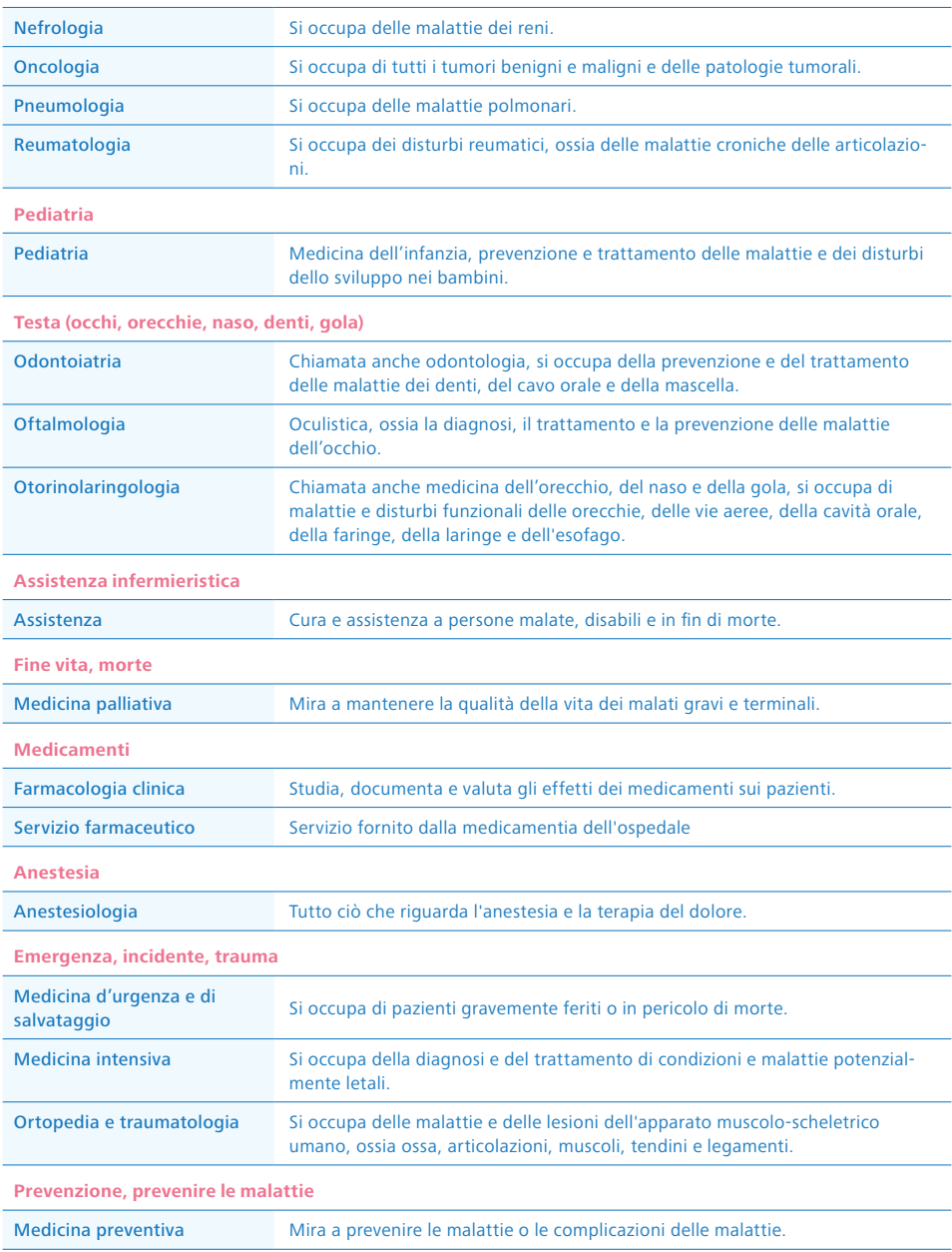

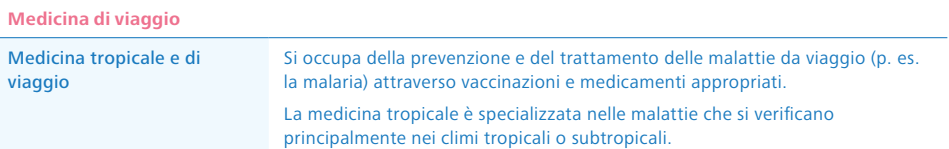

**Riabilitazione, ripristino della salute**

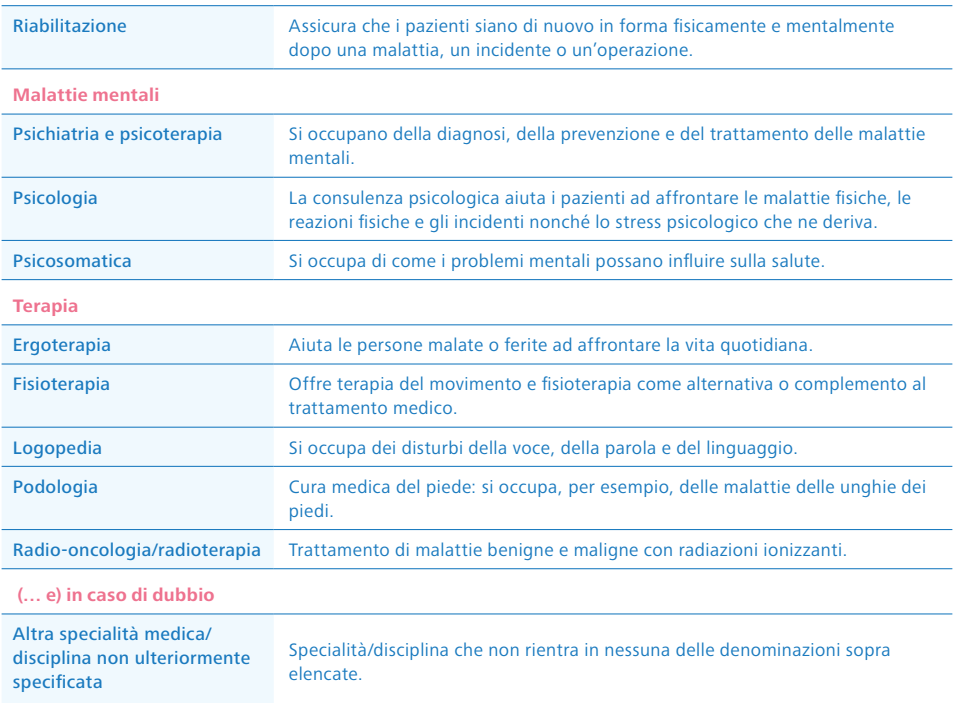

## 3. Struttura sanitaria

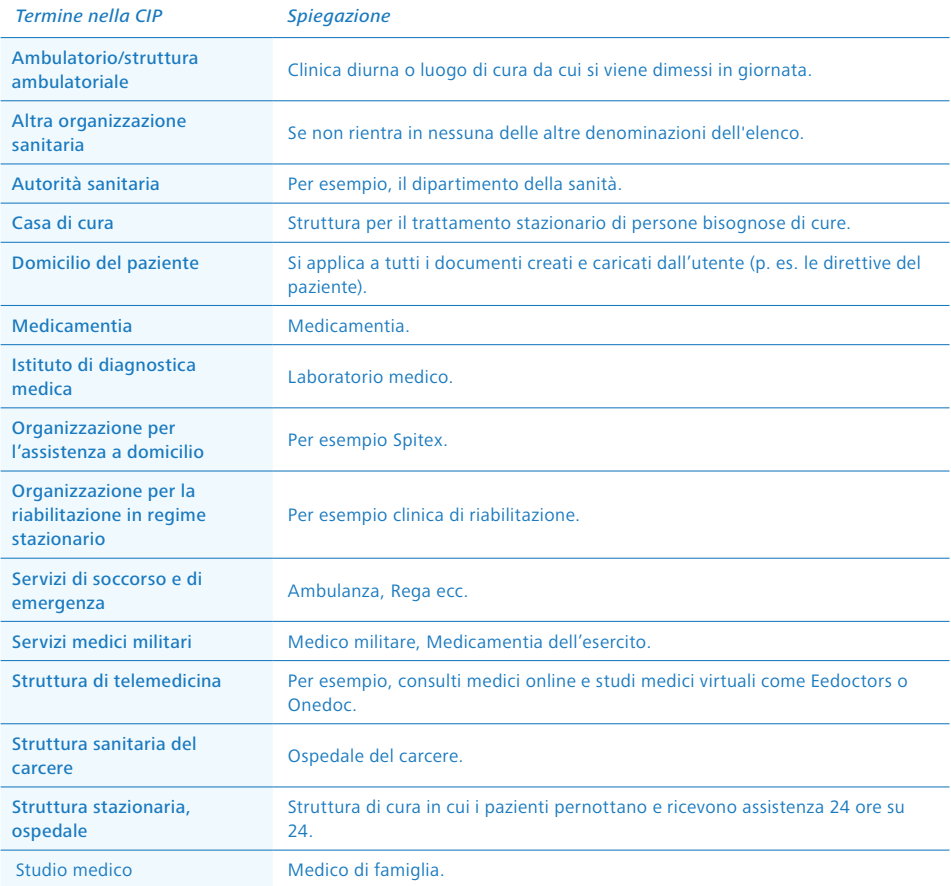

## 4. Formato del documento

*Termine nella CIP* 

Formato del documento Indica sempre il formato «MimeType sufficient».

Fonti: [www.siwf.ch;](https://www.siwf.ch/it/index.cfm) [sprechzimmer.ch;](https://www.sprechzimmer.ch/) [DocCheck Flexikon;](https://flexikon.doccheck.com/de/Spezial:Mainpage) [netdoktor.de](https://www.netdoktor.ch/)

## Rimani informato.

Iscriviti alla nostra newsletter o ordina altre pubblicazioni su:

[www.e-health-suisse.ch](https://www.e-health-suisse.ch/it) [www.cartellapaziente.ch](http://www.cartellapaziente.ch)

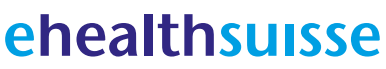

Kompetenz- und Koordinationsstelle von Bund und Kantonen

Centre de compétences et de coordination de la Confédération et des cantons

Centro di competenza e di coordinamento di Confederazione e Cantoni

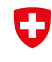

Schweizerische Eidgenossenschaft Confédération suisse Confederazione Svizzera Confederaziun svizra

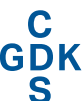

Konferenz der kantonalen Gesundheitsdirektorinnen und -direktoren Conférence des directrices et directeurs cantonaux de la santé Conferenza delle direttrici e dei direttori<br>cantonali della sanità